## 台南中心 110 學年度下學期一般生(包含所有實體面授班及視訊面授班) 期中考方式及時間異動公告(各類專班不適用本公告)

因 COVID-19 疫情影響,期中考試調整以繳交報告方式辦理,不必到校考試。請 務必注意並配合以下各階段流程期限完成考試報告繳交。報告由該班面授教師評閱及 登錄成績。

#### **★**繳交考試報告注意事項:

### 一、查閱報告題目下載及書寫

- (一) 僅實施正考,沒有補考及實施期中二次考查。
- (二) 考試題目由教務處統一公佈於教務行政資訊系統供學生下載。
	- 二.1以 Google Chrome 網頁瀏覽器→先進入國立空中大學網站首頁→點選首頁右上

方【教務行政資訊系統】→點選登入→輸入學號與密碼登入教務系統。

二.2進入教務系統後,點選左側選單中的【作業考試資訊】,再點選【查詢考試題

目】。請留意【繳交方式】,本次期中報告繳交至數位學習平台的各班級區。 二.3下載開啟題目檔案即可瀏覽考試題目,請留意【作答說明與相關規定】,各個

科目的作答說明與規定可能不同,請以各個科目題目檔案中的資訊為主。

#### 二、撰寫報告

- (一) 建議學生以文書軟體(word)進行作答, 請留意作答說明與相關規定,是否抄 題請以各個科目題目檔案中的資訊為主。作答完畢,點選檔案再點選另存新檔,點 選瀏覽選擇要儲存檔案的位置,將【檔案名稱】命名為【科目-班級-學號-姓 名】,點選存檔後關閉。
- (二) 學生報告如無法以電腦文書寫作,可以手寫報告(筆跡請工整清楚)後,以掃 描或拍照方式,轉成電子檔案,將【檔案名稱】命名為【科目-班級-學號-姓 名】,上傳至數位學習平台。

(三)學生作答完畢的報告檔案,建議【保留至本學期結束】。

#### 三、繳交方式:一律至數位學習平台上傳至各班級繳交區

(一) 先進入國立空中大學網站首頁→點選首頁上方【在校生】→【我的教室】→ 【數位學習平台(直接進入)】。

- (二) 進入數位學習平台後,在【我的課程】中尋找 110 下選修的課程班級區,點 選欲繳交科目的【班級區】。★如果是選修視訊面授班,要進入 ZZZ 開頭的班級 區。★如果是選修實體面授班,則點選進入 6N6或 6N7 開頭的班級,例如 6N6301 或 6N7101 班。 (切勿進入 app 母班)
- (三) 進入班級區後,請確認是否為欲繳交科目的班級區。點選網頁左上角空大 LOGO 左邊的【三條橫線 按鈕】,展開左側選單。點選左側選單評量區下的【平時 作業/期中報告】,即可看到報告繳交區。未達開放繳交報告的時間,按鈕呈灰 色,無法點選進入。若已達開放繳交報告的時間,可點選綠色的【進行作業】按 鈕,進入繳交報告。閱讀作答說明/師長叮嚀後,點選【開始作答】。
- (四) 本次期中報告以電子檔方式進行繳交。點選【選擇檔案】按鈕,選擇撰寫完 畢的報告檔案。請留意不要選錯欲繳交科目的報告檔案,確認後,點選開啟,點選 【確定繳交】,再點選【確定】。
- (五) 請靜待檔案上傳完畢,出現【更新完畢】與【save file】訊息,點選【確 定】,即完成報告檔案繳交。

### 四、確認數位學習平台報告繳交結果

- (一) 繳交報告後,左側按鈕雖會顯示為已繳作業,但請點選藍色的【查看結果】按 鈕,確認數位學習平台報告繳交結果。將另開一視窗。請再次確認核對所點選 繳交的報告檔案科目是否繳交到正確科目的班級區?
- (二) 再將滑鼠指向作業附檔的連結,點選連結即能下載繳交的報告檔案。開啟下載 的報告檔案,請再次確認,報告檔案是否為欲繳交的已作答完畢檔案?
- (三) 如果交錯檔案,可於繳交期限內再次重新繳交。若要重新繳交,請點選【已繳 作業】按鈕,先點選【選擇檔案】按鈕,選擇正確欲繳交的已作答完畢檔案。 然後【勾選】欲刪除舊檔的錯誤檔案。點選【確定繳交】,再點選【確定】。 請靜待檔案上傳完畢,出現【更新完畢】與【save file】訊息,點選【確 定】,即完成重新繳交。
- (四) 重新繳交後,請再次點選【查看結果】。並再次確認,重繳的報告檔案,是否 有繳交到正確科目的班級區?以及將滑鼠指向作業附檔的連結,點選下載重繳 的報告檔案,開啟下載的重繳報告檔案。並再次確認,重繳的報告檔案,是否 為欲繳交的已作答完畢檔案?

# (五) 學生下載考題、傳送報告等之操作說明: <https://vc.nou.edu.tw/doc/1102mr.pdf> 較詳細的繳交說明操作流程請見影片 <https://vc.nou.edu.tw/doc/1102mr.html>

## 期中繳交報告日程表

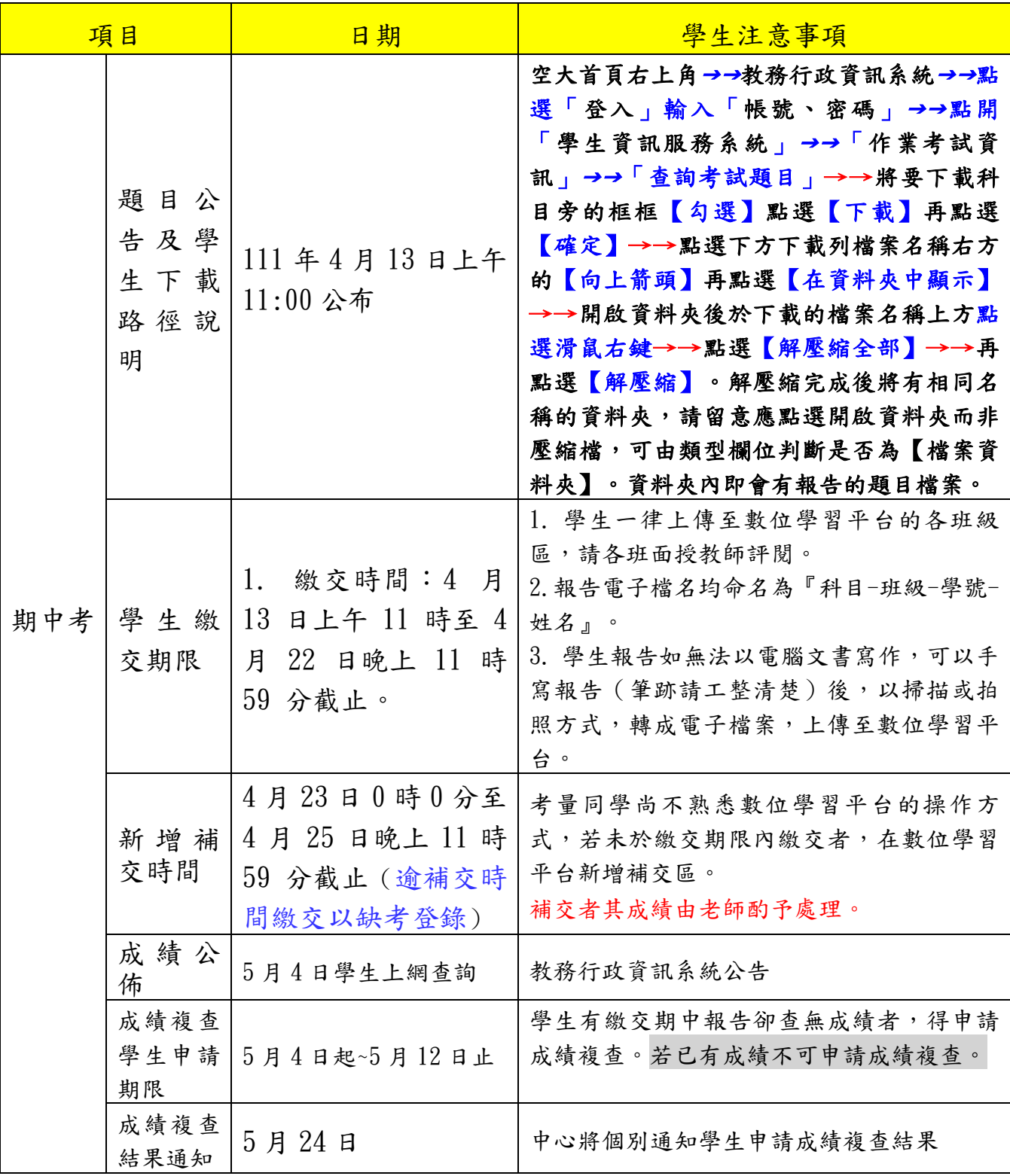